## **How to Restore a Deleted Drop-Box File**

- 1. Login to GeorgiaView.
- 2. Navigate to the course where the deleted drop-box file needs to be restored.
- 3. Go to Dropbox from the top menu.

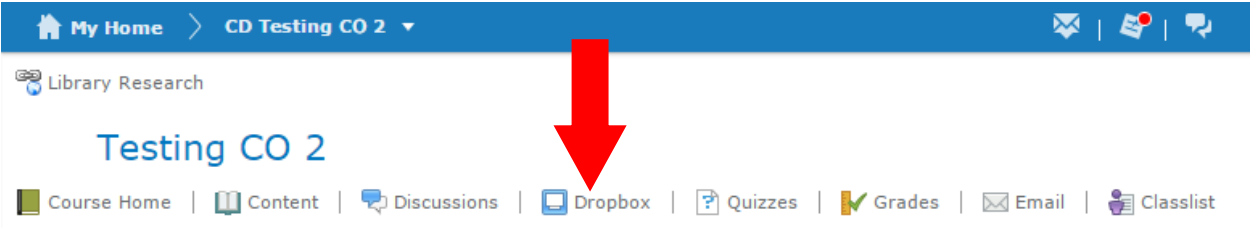

4. Click the arrow next to the drop-box folder where the deleted file is located.

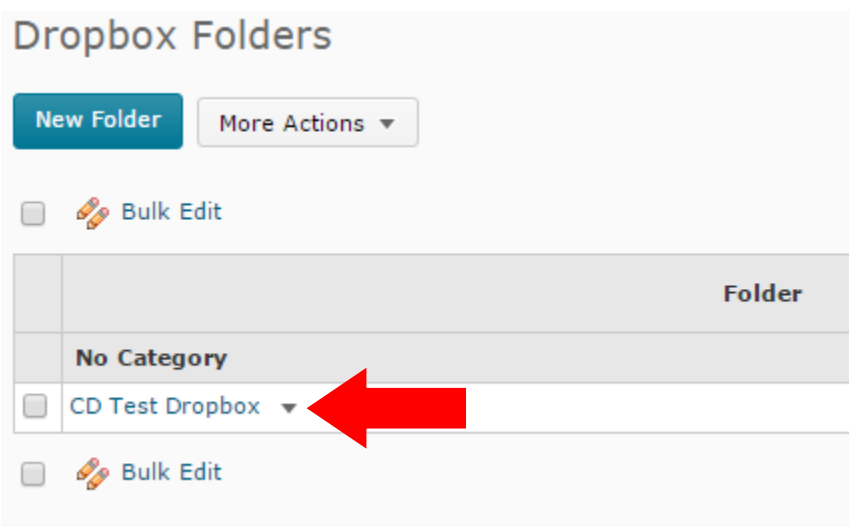

5. Select Submission Log from the drop-down menu that appears.

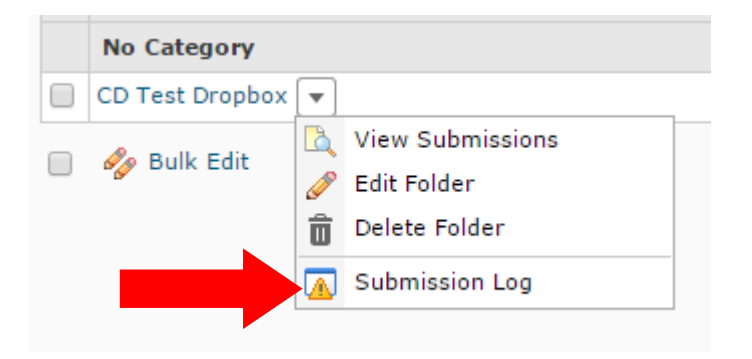

6. Click Restore on the desired file.

**Note: "CD TestStudent" is the name of the student and "CD TestInstructor" is the name of the instructor for this particular course. The Modified by Column will show who was responsible for the action located in the Event Column. In this case, the instructor deleted the student's submitted file on 2/10/16.**

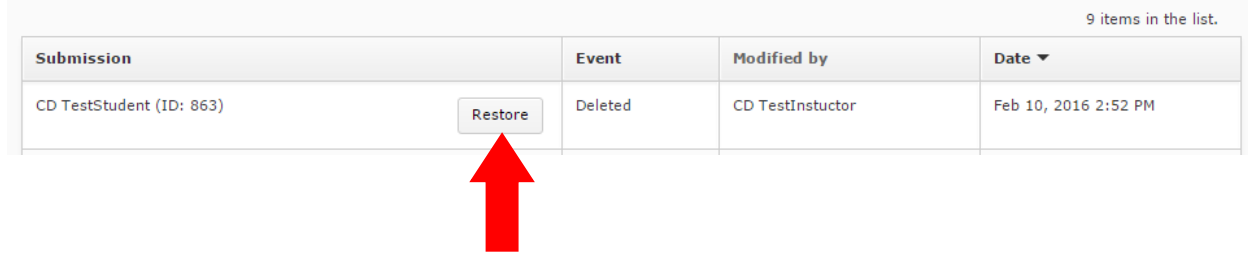

7. A new log entry will populate showing that the file was restored.

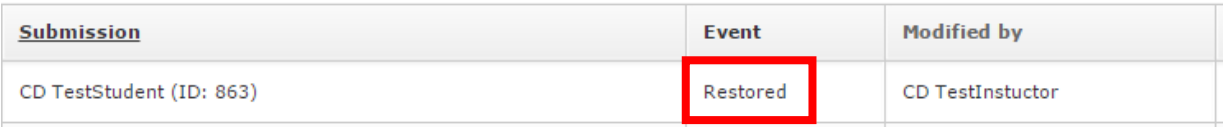

8. You can return to the drop-box folder to make sure the file was successfully restored by clicking the folder in the navigation pathway.

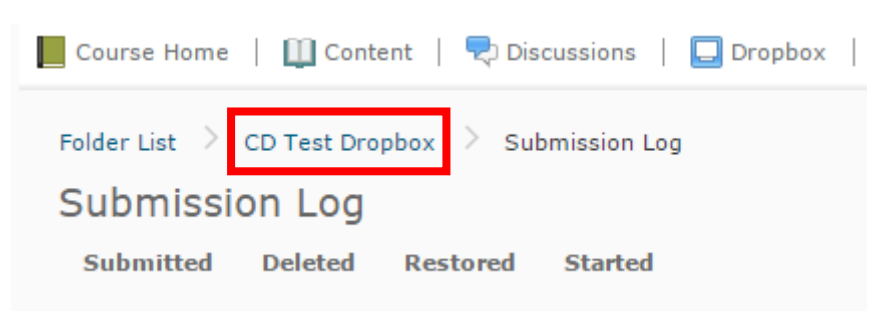